# **Joining Wiggio**

- 1. Go to http://www.wiggio.com
- 2. Click on the Sign up now Link at the top of the screen

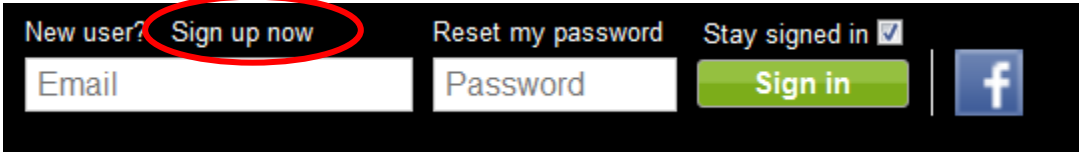

3. Fill in the Create an account information and click Create. Note: Make sure you use an email address that you can access from here and where you will receive emails from this group.

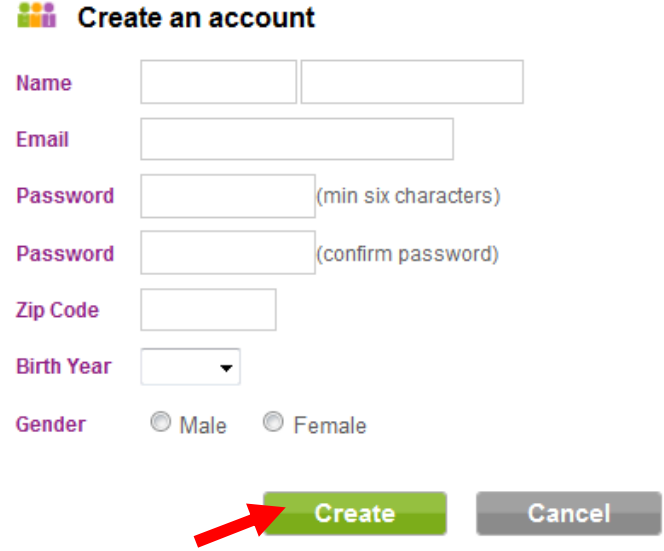

4. You will then get a message that a confirmation email has been sent to your email

## A confirmation email has been sent to nelleckersley@gmail.com

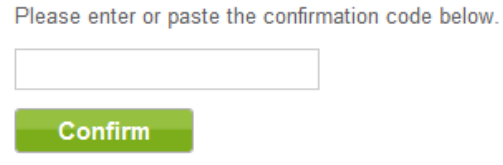

If you have not received the email, click here to resend.

### 5. Click on the link that appears in your email

Wiggio <wiggio@wiggio.com> to nelleckersley@gmail.com

#### Hi N,

Enter this confirmation code in in the box you were prompted with to continue your session:

Confirmation Code: 57202731

Alternatively, you can click this link to confirm your email address and start a new session:

http://wiqqio.com/email\_confirmation.php?email=nelleckersley@gmail.com&code=57202731

The Wiggio Team

## 6. A new Wiggio page will open

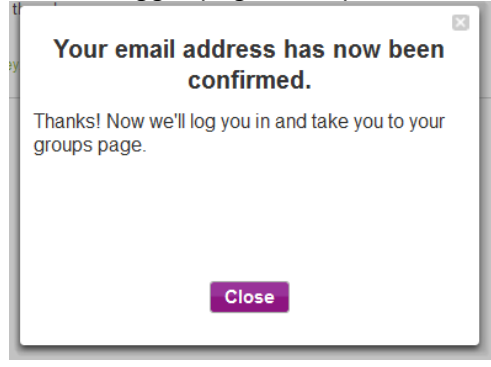

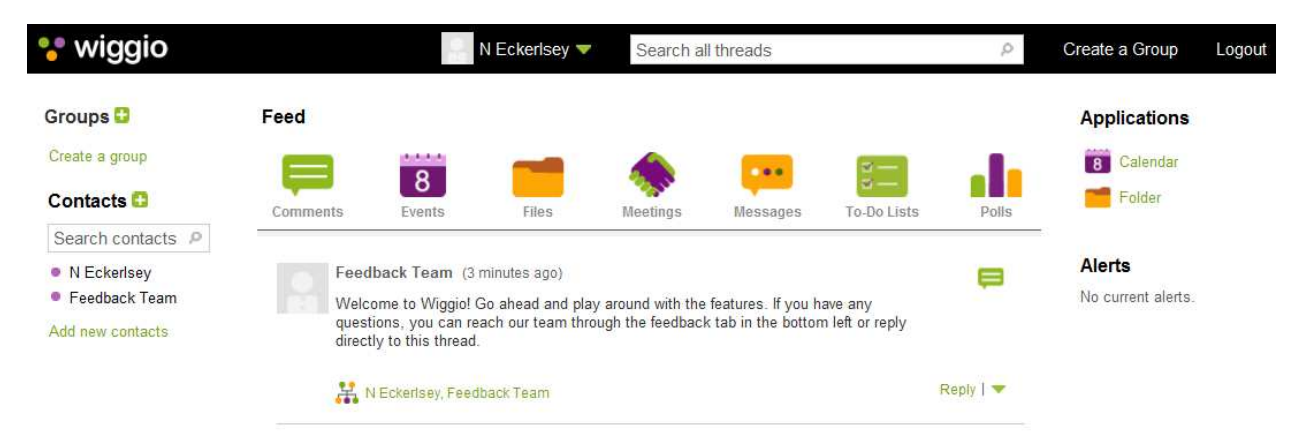

7. Now you can either create your own group or join an existing one.

## **Joining the Integrating Social Media into your Educational Practice Wiggio Group**

1. Once you've logged in to Wiggio.com, click on the green arrow beside your name in the black bar at the top of the screen. From the drop down menu, select Join a group

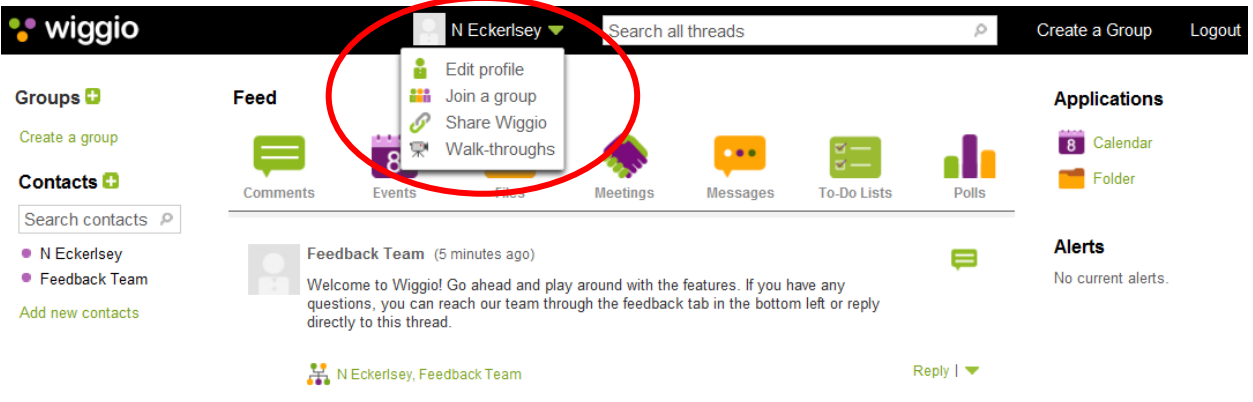

2. The Join a group screen will appear. Type in: Group Name: SoMe Tools in Adult Ed Password: COABE11 And click Join

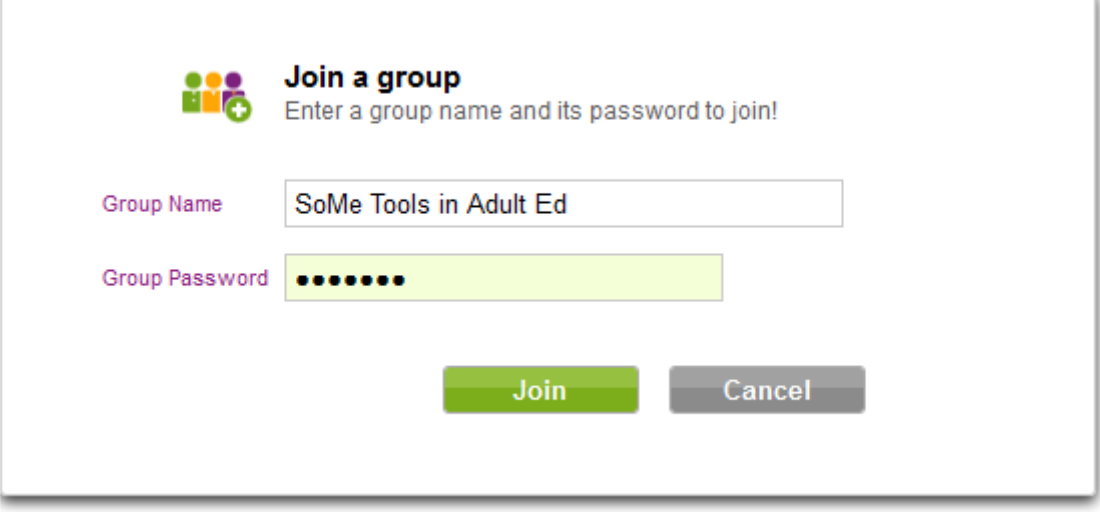